# COMPLETE YOUR FAFSA

KEENE STATE COLLEGE -FINANCIAL AID

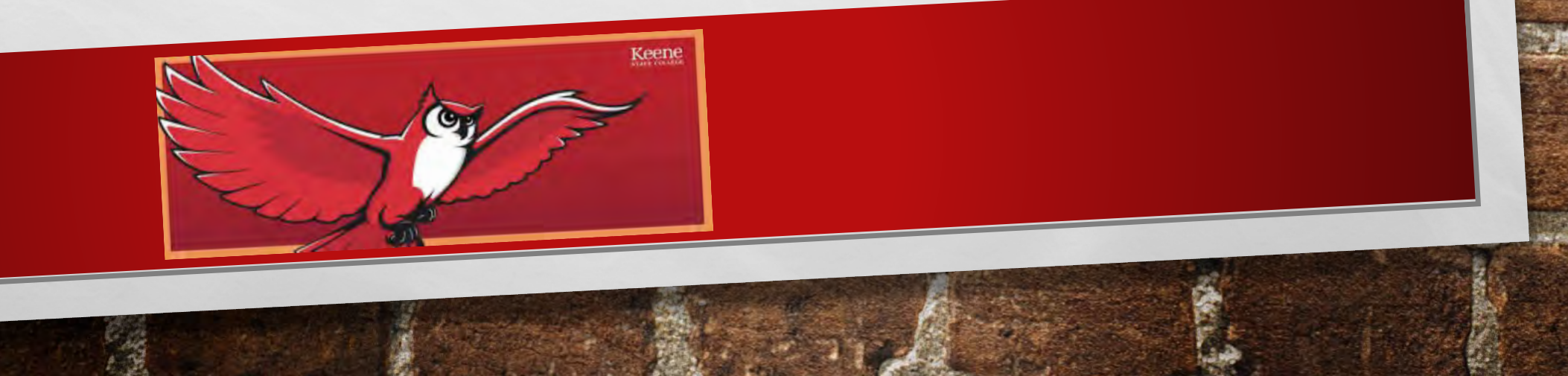

# OUR FOCUS TODAY

1. FSA ID 2. COMPLETING THE FAFSA 3. IRS DATA TRANSFER 4. SIGNING THE FAFSA 5. HELPFUL HINTS FOR SUCCESS

# WHAT IS THE FSA ID?

- THE FSA ID IS A USERNAME AND PASSWORD USED BY STUDENTS, PARENTS, AND BORROWERS TO:
	- LOGIN TO U.S. DEPARTMENT OF EDUCATION WEBSITES
	- ELECTRONICALLY SIGN DOCUMENTS
- YOU WILL USE IT:

3

- TO SIGN THE FAFSA EVERY YEAR YOU APPLY FOR FEDERAL STUDENT AID AT [STUDENTAID.GOV-FAFSA](https://studentaid.gov/h/apply-for-aid/fafsa)
- TO SIGN YOU MPN WHEN APPLYING FOR A FEDERAL STUDENT LOAN
- TO LOG IN AS A FEDERAL STUDENT LOAN BORROWER, TO SELECT A REPAYMENT PLAN OR APPLYING FOR A DEFERMENT

•Both the student and parent must create their own, unique, FSA ID

•The FSA ID is your electronic signature

•You and your parent will each need to use your own e-mail address when creating an FSA ID (you can't use/share the same e-mail address)

# GETTING STARTED

- Go to StudentAid.gov
- Click the "Create Account" button

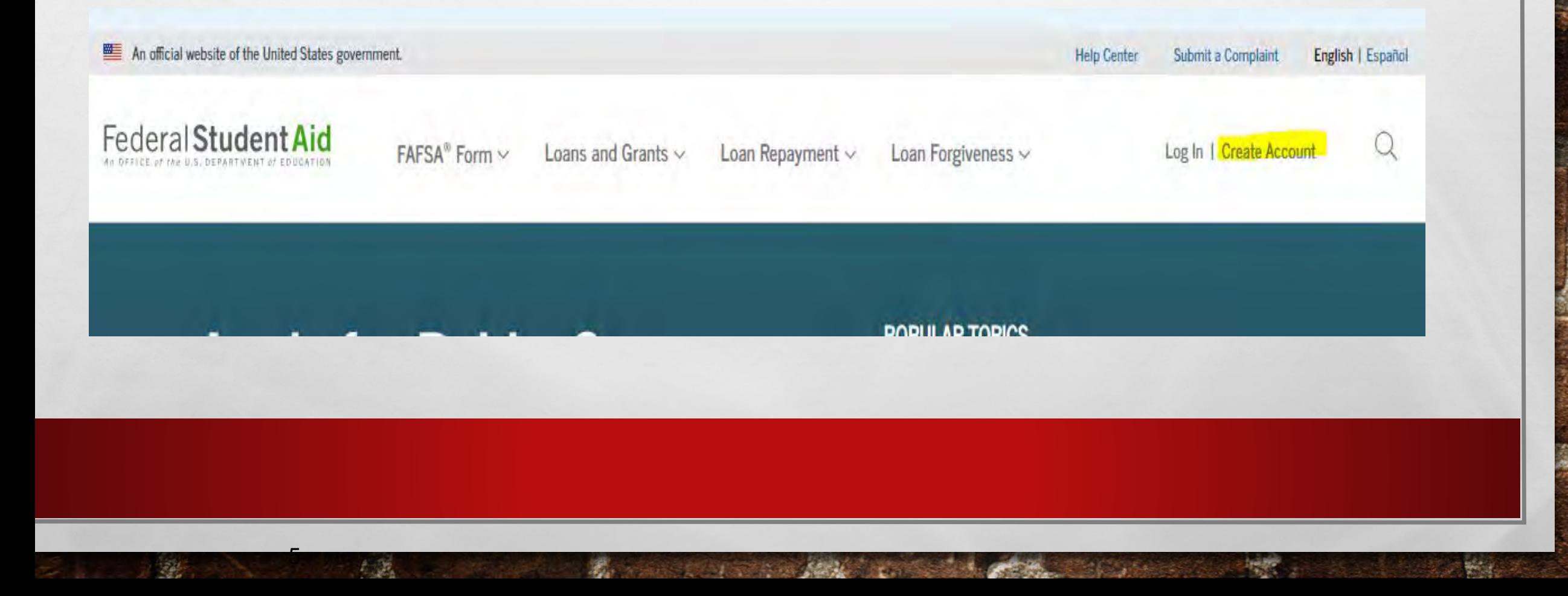

# CREATE YOUR FSA ID (USERNAME AND PASSWORD)

## Create a New FSA ID

An FSA ID gives you access to Federal Student Aid's online systems and can serve as your legal signature.

Only create an FSA ID using your own personal information and for your own exclusive use. You are not authorized to create an FSA ID on behalf of someone else, including a family member. Misrepresentation of your identity to the federal government could result in criminal or civil penalties.

To create your own personal FSA ID, enter answers for the questions below and select CONTINUE.

6

Important: When you are done click the CANCEL button to clear your data, even if you did not finish creating your FSA ID. Just closing your browser window or going to another website may not be enough to prevent other people using this computer from seeing your information until the session expires.

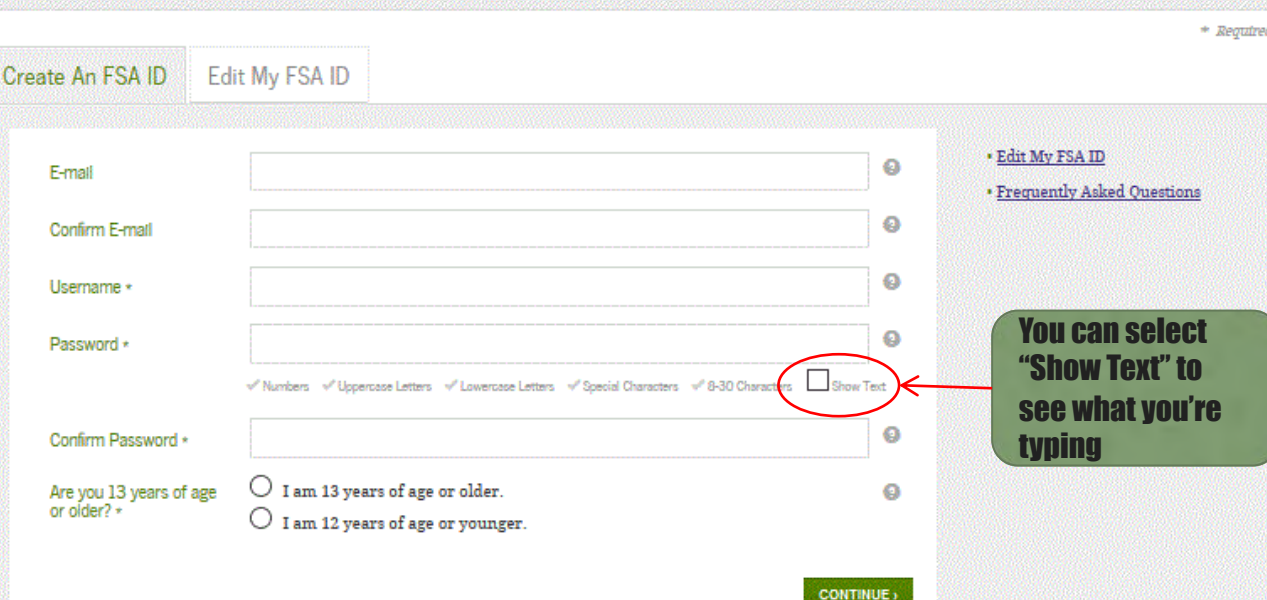

## **E-mail:**

- Optional but **strongly** recommended
- Each FSA ID must have a **unique** e-mail address (you and your parent cannot use the same e-mail address)
- You must have access to this e-mail account

## **Username:**

- Don't include personal info such as date of birth or name
- If you see a message "Username taken, create a different username" then someone has already used that username

# PROVIDE PERSONAL INFORMATION

- Make sure your Social Security number, date of birth, and name match what's on your Social Security card
- You must have a Social Security number to create an FSA ID.

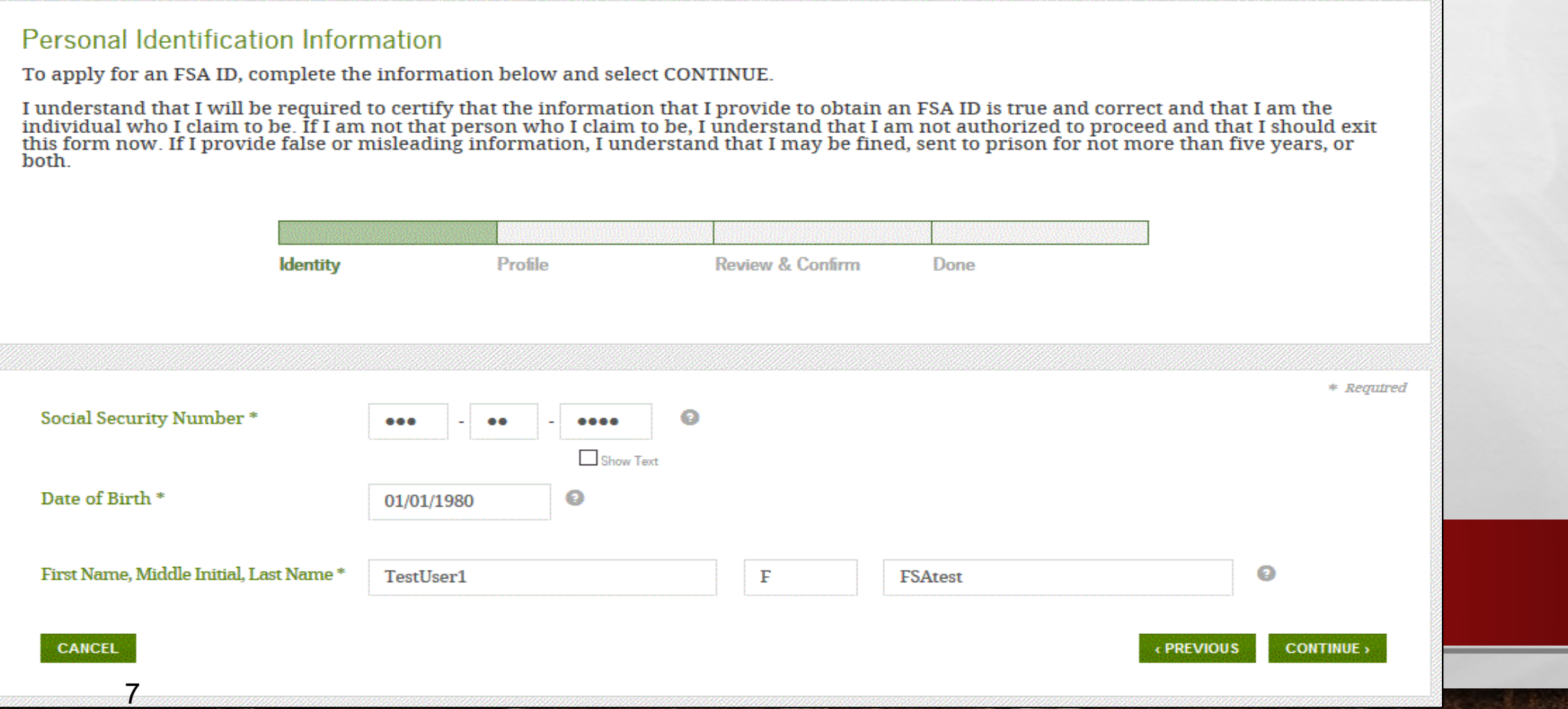

# PROVIDE PROFILE INFORMATION

### Profile Information First, review the information you have provided carefully. Mistakes can cause delays or problems with the disbursement or repayment of financial aid. Then complete the additional questions below. Select CONTINUE to proceed. Identity **Profile** Review & Contirm Done \* Required Social Security Number \*  $-5971$  $\bullet\bullet\bullet\qquad\Rightarrow\quad\bullet\bullet\qquad$ Show Text First Name, Middle Initial, Last Name fsatest  $\bullet$ testuser1  $\circ$ Date of Birth 01/01/1980  $\boldsymbol{\Theta}$ Username \* fsatestuser1  $\bullet$ Password<sup>\*</sup> F@stLogin1  $\sqrt{\frac{1}{2}}$  Criteria Met  $\sqrt{\frac{1}{2}}$  Show Text Confirm Password \*  $\ddot{\mathbf{Q}}$ F@stLogin1 E-mail  $\bullet$ testuserfsaid@gmail.com Confirm E-mail  $\bullet$ testuserfsaid@gmail.com **Mailing Address**  $\bullet$ 3950 S Las Vegas Blvd City, State, Zip Code  $\bf{Q}$ Las Vegas  $NV \rightarrow$ 89119  $\bullet$ Phone  $(123)$  456-7890  $\bullet$ Alternate Phone (321) 654-9870 Language Preference  $\circledcirc$  English  $\circlearrowright$  Español  $\bullet$

- Confirm information you entered previously and provide additional information
- Make sure your information is correct; any errors could result in a delay or problem in processing your financial aid

8

## SELECT/CREATE CHALLENGE QUESTIONS AND ANSWERS

## **Challenge Questions And Answers**

9

Challenge questions and answers are used to retrieve your username or password if you forget them and to unlock your account. Provide the challenge questions and answers below and select CONTINUE.

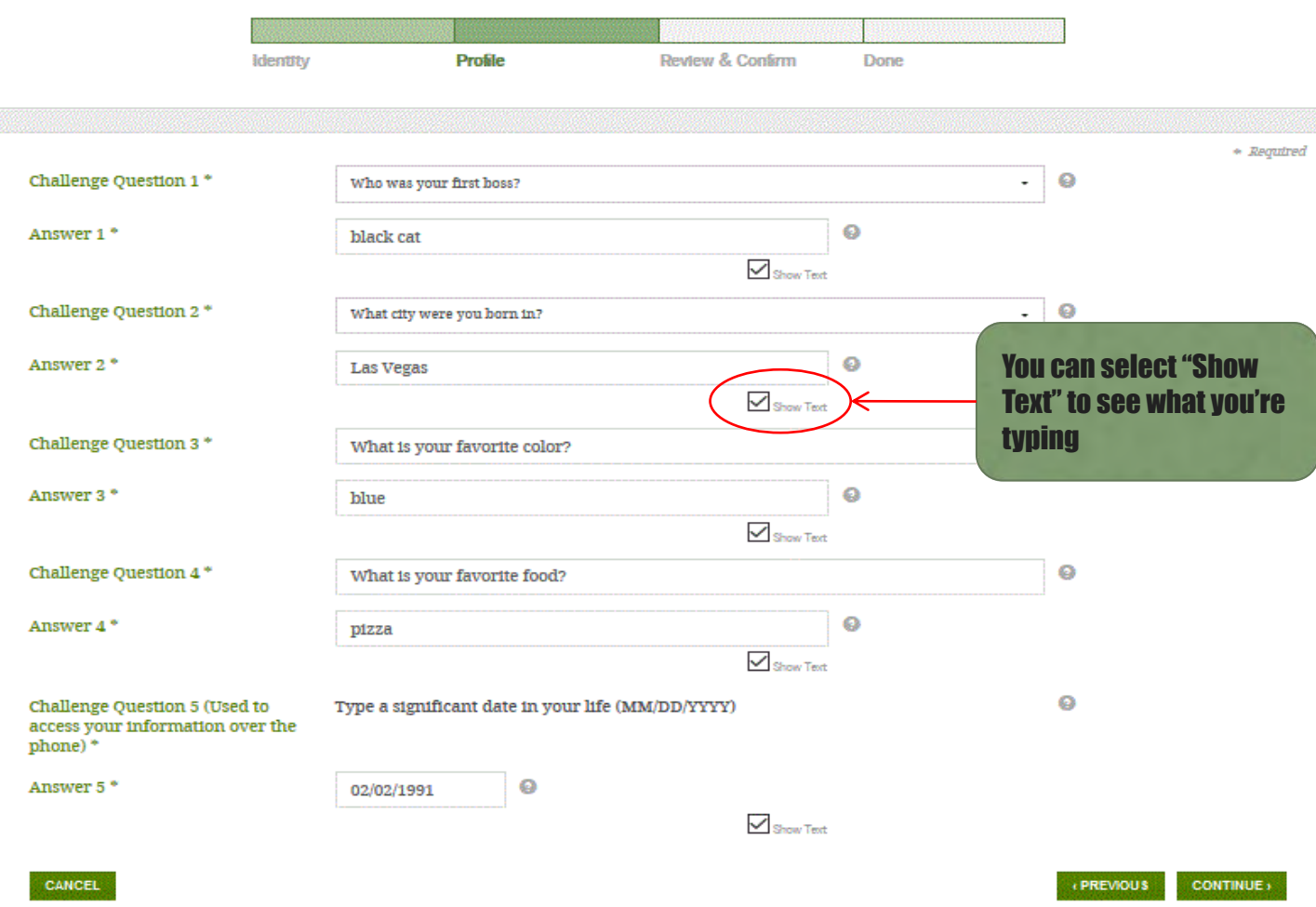

Answering your challenge questions is one way to unlock your account or reset your username and password

## **Questions 1 and 2:**

• Select a question from the dropdown menu and then enter your answer

## **Questions 3 and 4:**

- Make up your own question and enter your answer
- Make sure the answers will be easy to remember
- Examples of questions:
	- What's your favorite color?
	- What's your favorite food?

## **Question 5:**

- Enter a significant date
- It can't be your date of birth
- Examples of dates:
	- Favorite holiday
	- Sibling or parent date of birth

## REVIEW INFO AND AGREE TO TERMS

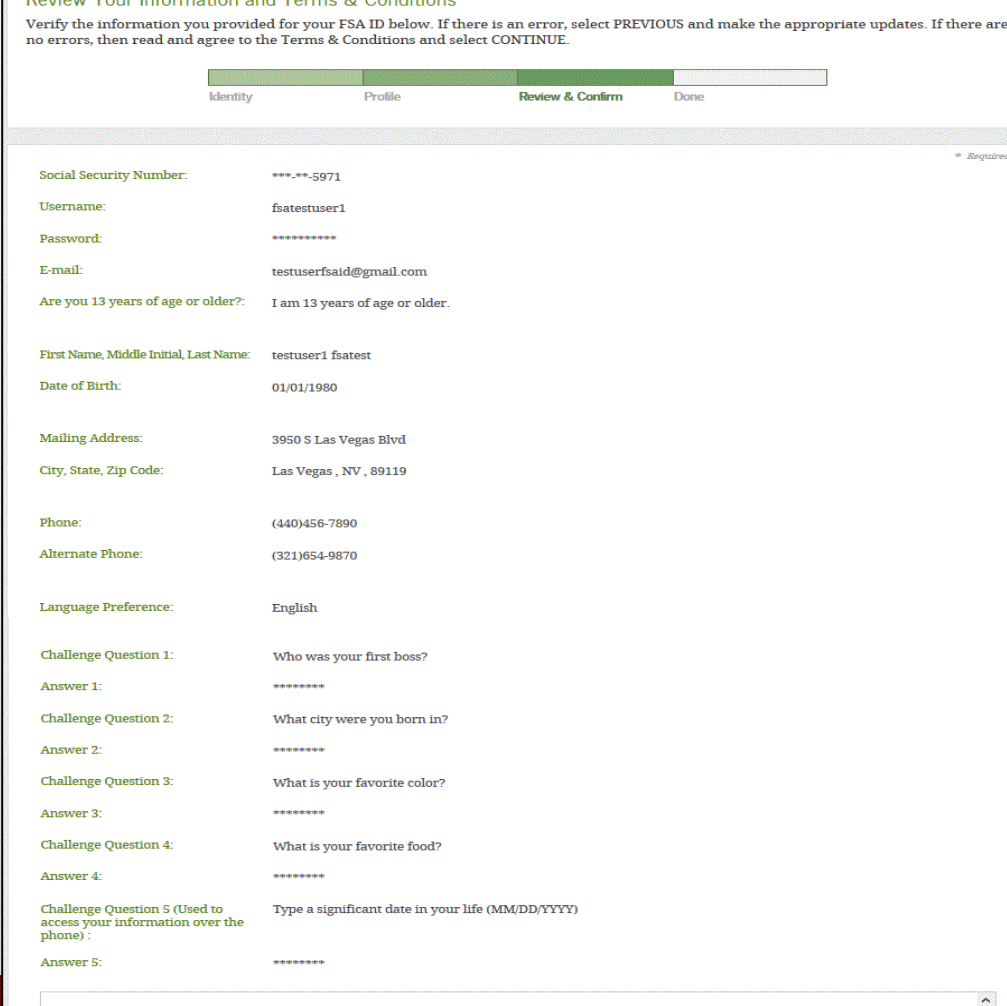

Read before you proceed By submitting this application, you agree not to share your FSA ID with anyone. The security of your FSA ID is important because it can be used to

10

· electronically sign Federal Student Aid documents • access your personal records, and • make binding legal obligations.

 $V = \frac{1}{2}$  and  $\frac{1}{2}$  are  $\frac{1}{2}$  and  $\frac{1}{2}$  are  $\frac{1}{2}$  and  $\frac{1}{2}$  and  $\frac{1}{2}$  are  $\frac{1}{2}$  and  $\frac{1}{2}$  are  $\frac{1}{2}$  and  $\frac{1}{2}$  are  $\frac{1}{2}$  and  $\frac{1}{2}$  are  $\frac{1}{2}$  and  $\frac{1}{2}$  are  $\frac{1}{2}$ 

If your FSA ID is lost or stolen, you also agree to

 $\nabla$  I certify that the above information is correct.

- Review and confirm your information
- If you need to make a correction, use the "Previous" button
- Review and agree to the terms and conditions for using your FSA ID

## VERIFY YOUR E-MAIL

11

## Verify Your E-mail

Verify Your E-mail<br>An e-mail containing a secure code was sent to your e-mail address on file. Important: If you're accessing your e-mail via the Web, make sure to open a separate browser tab or window. If you did not receive an e-mail, you can request a new secure code

## **Fnter the Secure Code**

Enter the secure code below and select CONTINUE to verify your e-mail address. After you verify your e-mail address, you can use it as your username when logging in.

Note: It may take a few minutes for the e-mail to arrive. Check your junk folder if you cannot find the message in your inbox. Some e-mail<br>providers require that you add an e-mail address to your address book before you ca

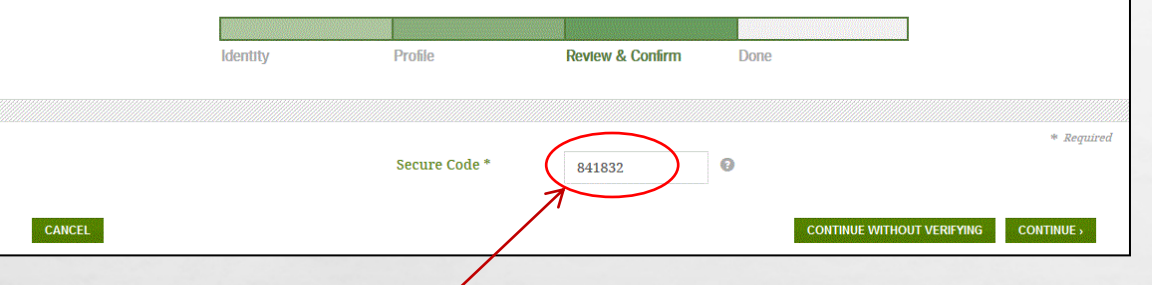

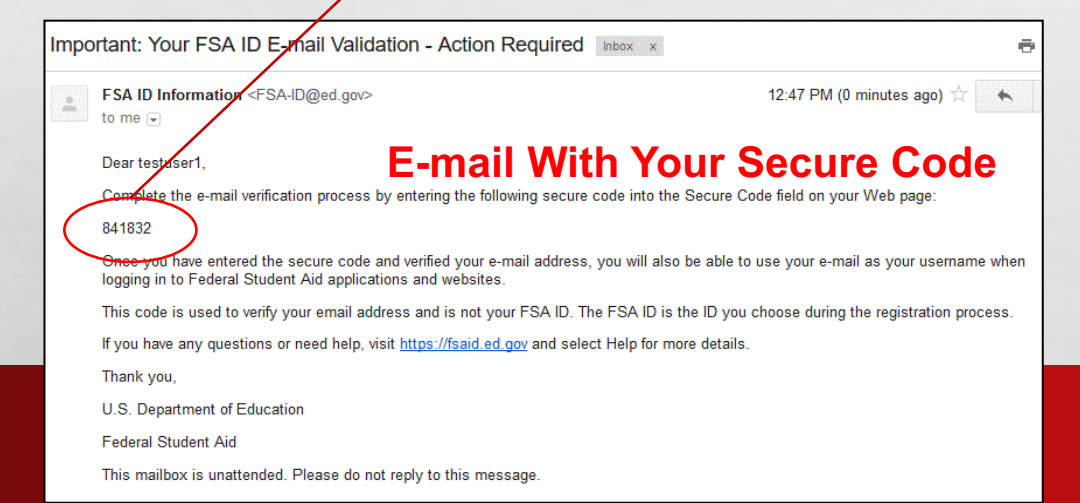

- If you provided an e-mail address, then you will be taken to the E-mail Verification page
- Once you verify your e-mail, you can use your e-mail address as your username when logging in to Department of Education websites
- You can also continue without verifying

## **How to Verify Your E-mail**

- **Do not close the E-mail Verification page**
- We'll send you an e-mail with a secure code
- Log in to your e-mail account using a different tab or browser window or another device
- Look for an e-mail with the subject line, "Important: Your FSA ID E-mail Validation - Action Required"
- The e-mail will include a six-digit, numeric code that you will enter in the "Secure Code" data field

# **YOUR FSAID IS CREATED!**

### **FSA ID Created**

You have successfully created your FSA ID. You can now use your FSA ID to complete and electronically sign your Free Application for Federal Student Aid (FAFSA®; www.fafsa.gov).

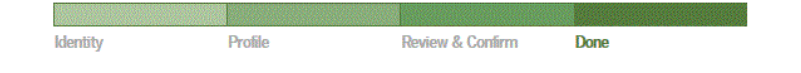

. Your FSA ID username and password have been created. We will send your information to the Social Security Administration (SSA) for verification. This takes 1-3 days, during which time you can use your FSA ID to complete and electronically sign your Free Application for Federal Student Aid (FAFSA®) at www.fafsa.gov.

Once your name, Social Security number, and date of birth are verified with the Social Security Administration (SSA), you can then use your FSA ID to access these Federal Student Aid systems

### Free Application for Federal Student Aid at www.fafsa.gov.

- o Pre-fill data in this year's FAFSA if you filed a FAFSA last year.
- o Make online corrections to an existing FAFSA.
- o View or print an online copy of your Student Aid Report (SAR).

### The National Student Loan Data System at www.nslds.ed.gov.

o View a history of any federal student aid that you have received. o Look up your loan servicer information.

### StudentLoans.gov at www.studentloans.gov:

- o Complete Entrance Counseling.
- o Electronically sign a master promissory note (MPN).
- o Complete PLUS loan requests.
- o Complete Exit Counseling.

### Agreement to Serve (ATS) at www.teach-ats.ed.gov:

o Sign your ATS for the Teacher Education Assistance for College and Higher Education (TEACH) Grant Program.

### My Federal Student Aid at StudentAid.gov/log-in:

o View a history of any federal student aid that you have received. o Look up your loan servicer information.

Select RETURN TO LOGIN if you wish to return to the FSA ID log-in page.

- Your FSA ID was created
- If you provided an e-mail address, then you will receive a confirmation e-mail

## **Using Your FSA ID**

**RETURN TO LOGIN >** 

• You can log in to fafsa.gov and complete, sign, and submit a new (original) FAFSA

# FORGOT MY USERNAME

- Select "Forgot My Username" at the Log In Screen
- The appearance of the link may vary depending on what website you are visiting

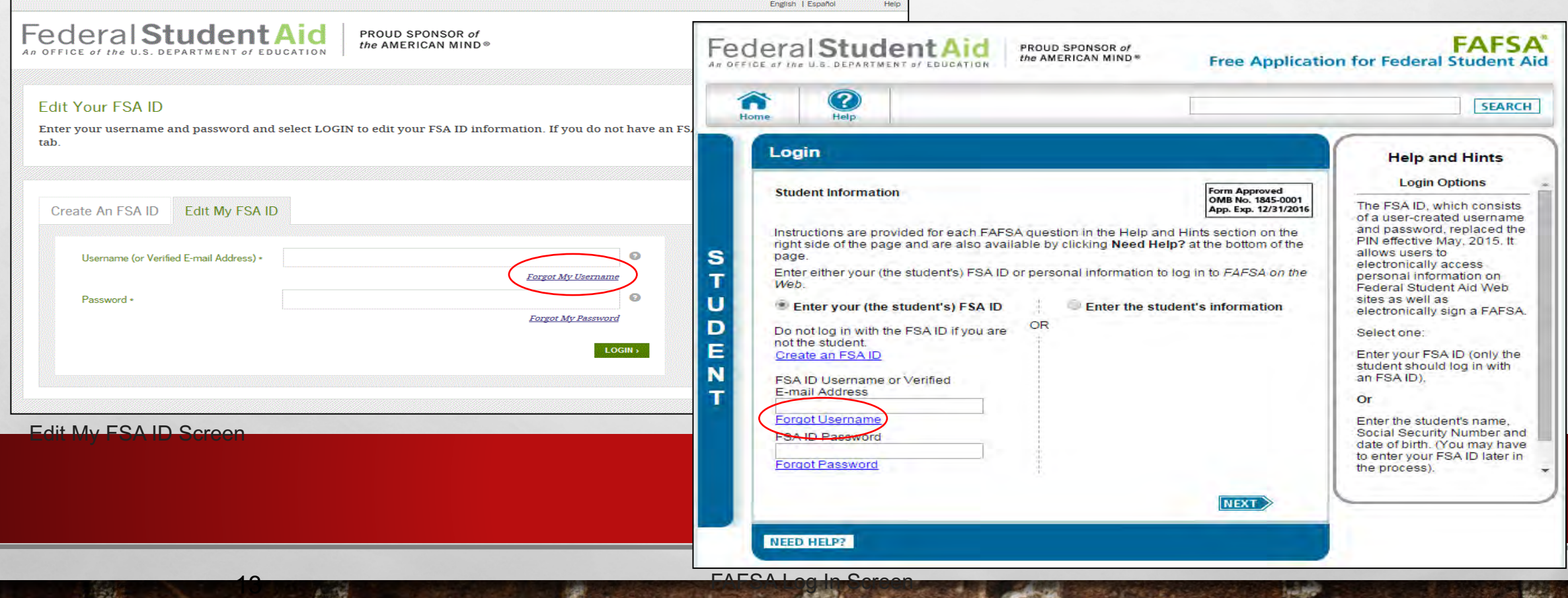

# WHERE CAN I GET MORE INFORMATION?

ADDITIONAL DETAILS ON THE FSA ID INCLUDING ANSWERS TO FREQUENTLY ASKED QUESTIONS AND TIPS ON CREATING AN FSA ID, CAN BE FOUND AT [STUDENTAID.GOV/FSAID](https://studentaid.ed.gov/sa/fafsa/filling-out/fsaid?utm_source=presentation&utm_medium=document&utm_content=info&utm_campaign=2015fsaid)

14

# TAF SA

## **REE APPLICATION for FEDERAL STUDENT AID**

e this form to apply free for federal and state student ants, work-study, and loans.

apply free online at fafsa.gov.

## ply by the Deadlines

federal aid, submit your application as early as possible, but no earlier than tober 1, 2022. We must receive your application no later than June 30, 2024. Yo lege must have your correct complete in

READY-SET-GO-FAFSA 2023-24

C

**COUCHAINTENT TO AN ARTICULAR** 

**Keene** 

a few simple steps, most students and parents who filed a 2021 tax um can transfer their tax return information directly into their FAFSA form. ou (or your parents) have missed the 2021 tax filing deadline and still need to file

## $3.41$   $1.6523$   $3.411$   $3.9723$

# **Federal Student Aid**

PROUD SPONSOR of the AMERICAN MIND®

## Pay attention to any symbols listed after your state deadline.

States and territories not included in the main listing below: AL\*, AS\*\*, AZ\*, CO\*, FM\*\*, GU\*\*, HI\*\*, KY^5, MH\*\*, NC^5, ND^5, NE\*, NH\*\*, NM\*, OK\*, PR\*, PW\*\*, RI\*\*, SD\*\*, UT\*5\*, VA\*\*, VI\*\*, VT^5\*, WA^\*, WI\* and WY\*\*,

## **State Deadline**

- Alaska Education Grant ^ \$ AK
	- Maska Performance Scholarship: June 30, 2023 # \$

## Academic Challenge: July 1: 2023 (date received)<br>ArFuture Grant: Fall term

AR term.

strnarkedl

March 2, 2023 te postmarked). ed through tram. fill out dent Aid

nation.

- 
- ad submit
- 
- 
- dditional
- July 1, 2023 (date received), earlies priority deadlines may exist for certain programs."
- ID Opportunity Scholarship: March 1, 2023 (date received) # \*\*
	- Refer to the Illinois Student Assistance Commission's web site for the a sense Monages Assembly Droggers (MAD) develops datas A &

# **StudentAid.gov**

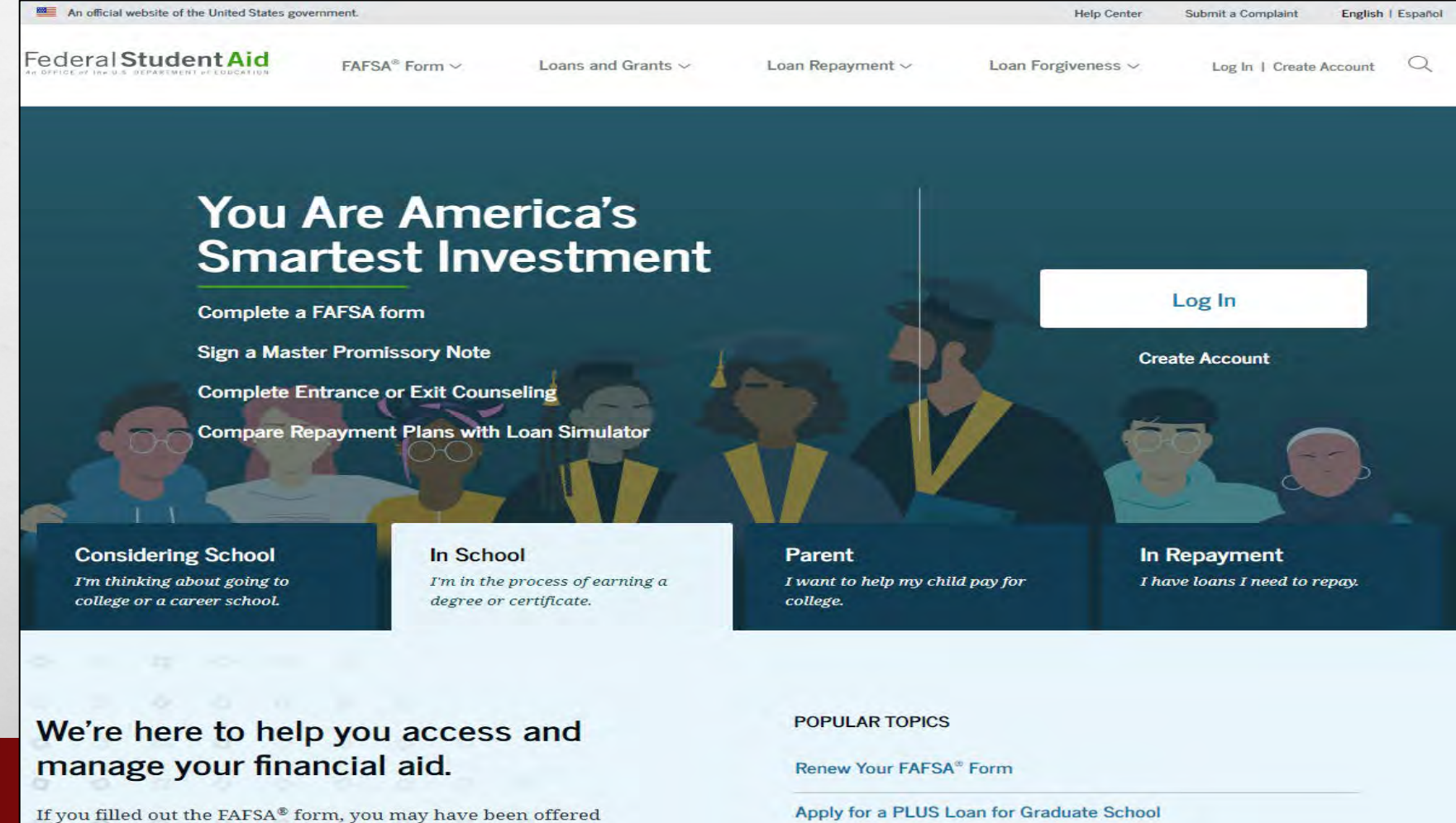

grants, work-study, and loans. Before you receive a Direct Loan, you must complete counseling and sign a Master Promissory Note (MPN). Before you receive a TEACH Grant, Apply for a PLUS Loan for Graduate School

Complete a Loan Agreement (Master Promissory Note/MPN)

# **FAFSA® Form**

 $\label{eq:2} \mathcal{L}_{\text{max}} = \frac{1}{2} \sum_{i=1}^{n} \mathcal{L}_{\text{max}}$ 

Ø.

 $5.5$ 

![](_page_16_Figure_1.jpeg)

 $\mathcal{L}_{\text{eff}}$ 

# **FAFSA® Form Landing Page**

Federal Student Aid

 $\mathcal{L}(\mathcal{A})$ 

FAFSA<sup>®</sup> Form  $\vee$ 

Loans and Grants  $\vee$ 

Loan Repayment  $\vee$ 

Loan Forgiveness v

Federal Student Aid

## New to the FAFSA<sup>®</sup> Process?

Completing the FAFSA form is free. Fill it out now.

冩

Use the Free Application for Federal Student Aid (FAFSA®) form to apply for financial aid for college or graduate school.

Complete the FAFSA<sup>®</sup> Form

## **Returning User?**

**Start Here** 

Correct info | Add a school

View your Student Aid Report (SAR)

Log In

![](_page_18_Picture_0.jpeg)

安全

# Create save key

## Start Student's 2023-24 FAFSA® Form

场。

**The Committee of the Committee of the Committee of the Committee of the Committee of the Committee of the Committee** 

## Create a save key.

The save key is for temporary use for you or your parent to return and complete this specific FAFSA form.

## Create a Save Key

 $\circledcirc$ ........ Show

## Reenter Save Key

 $\odot$ ........ Show

Previous

 $E_{\rm eff}$ 

 $\mathcal{L} \neq \emptyset$ 

**Continue** 

 $\frac{1}{2}$ 

![](_page_19_Picture_0.jpeg)

20

# **Role Selection**

1,35,36

![](_page_19_Figure_2.jpeg)

# Personal Information for Student

There are 7 sections. After you complete each section it will update to green font with a checkmark

毛囊

**Student Demographics** 

![](_page_20_Picture_46.jpeg)

Always doublecheck whose information you should be adding

Federal Student Aid

21

# 7 SECTIONS OF FAFSA

1. STUDENT DEMOGRAPHICS 2. SCHOOL SELECTION 3. DEPENDENCY STATUS 4. PARENT DEMOGRAPHICS 5. PARENT FINANCIALS 6. STUDENT FINANCIALS 7. SIGN & SUBMIT

![](_page_22_Picture_0.jpeg)

23

**Regist** 

# Parent Tax Filing Status

 $\mathcal{L} \neq \emptyset$ 

九路

![](_page_22_Picture_27.jpeg)

 $\mathbf{L}$ 

B. San Maria Care and Calif.

# Parent Eligible for IRS DRT

石油

 $\mathcal{F}^{\mathcal{A}}_{\mathcal{A}}$ 

![](_page_23_Figure_1.jpeg)

24

ya, j

Federal Student Aik

# Parent Log In to IRS Data Retrieval Tool

松波

![](_page_24_Figure_1.jpeg)

Federal Student Aik

# Student Tax Filing Status

 $\mathbb{R}$ 

Æ.

 $\mathcal{F}^{\mathcal{A}}_{\mathcal{A}}$ 

26

W.

![](_page_25_Picture_2.jpeg)

# TIPS FOR IRS DATA RETRIEVAL

## • **VERY IMPORTANT** – FOR BOTH STUDENTS AND PARENTS:

- ENTER ADDRESS JUST EXACTLY HOW IT APPEARS ON YOUR 2021 TAX RETURN ADDRESS LABLE
- DO NOT ADD OR REMOVE ANY PUNCTUATION THAT IS NOT PRINTED ON 2021 TAX RETURN ADDRESS LABLE

# SIGNING AND SUBMITTING FAFSA

•**BOTH** STUDENT AND PARENT MUST **TAKE TURNS** TO SIGN AND SUBMIT, EACH USING THEIR RESPECTIVE FSA ID'S

•**STUDENT** SIGNS AND SUBMITS USING **STUDENT FSA ID** •**PARENT** SIGNS AND SUBMITS USING **PARENT FSA ID** – ONLY ONE PARENT NEEDS TO SIGN

# HELPFUL TIPS FOR SUCCESS

• ALWAYS DOUBLE-CHECK AT THE TOP OF EACH SCREEN TO CONFIRM IF ANSWERS REQUIRED ARE REGARDING THE STUDENT OR THE PARENT

![](_page_28_Picture_24.jpeg)

# **DO NOT USE BROWSER BACK BUTTON**

•DON'T RUSH – TAKE YOUR TIME

**• HELP ICONS ON EVERY PAGE** 

NEED MORE ASSISTANCE?

## FEDERAL STUDENT AID INFORMATION CENTER

1-800-433-3243

KEENE STATE COLLEGE FINANCIAL AID OFFICE 603-358-2280 OR FINANCIAL@KEENE.EDU

![](_page_30_Picture_0.jpeg)

Catherine Mullins – Director [Catherine.mullins@keene.edu](mailto:Catherine.mullins@keene.edu) 603-358-2280

Tory Kennedy – Asst Director [Victoria.kennedy@keene.edu](mailto:Victoria.kennedy@keene.edu) 603-358-2280

毛皮

影

**SALES TO BE STATE** 

 $\frac{1}{2}$ 

KEEP CALM AND GET YOUR 2023-24 FAFSA ON!

 $\mathcal{L}_{\text{eff}}$